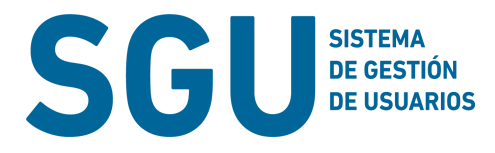

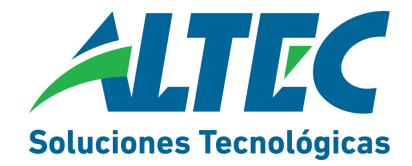

# <span id="page-0-0"></span>**Sistema de Gestión de Usuarios (SGU)**

A partir del 2 de Mayo de 2023, se implementará para todos los organismos de la provincia el "Sistema de Gestión de Usuarios" (SGU). A través del mismo se deberán gestionar la totalidad de las Altas, Bajas y Modificaciones (ABM) de Usuarios registrados en SAFyC.

El SGU es una herramienta fundamental para gestionar de manera eficiente las altas, bajas y modificaciones de los usuarios en SAFyC. Siguiendo los pasos descritos en el instructivo, se podrán llevar a cabo estas tareas de manera efectiva y en línea con los procedimientos establecidos.

A partir de la fecha de implementación queda sin efecto el procedimiento por el cual los Organismos solicitan estas modificaciones a través de la Mesa de Servicios de Altec.

**Tutoriales:** <https://www.youtube.com/playlist?list=PLQJIQrmjd947svhu8l7rF64imkjXfYZcO>. **Consultas técnicas:** comunicarse con **mesadeservicios@altec.com.ar**

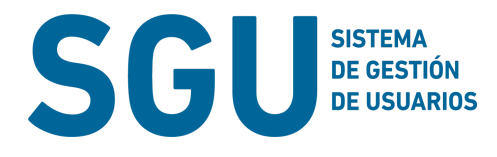

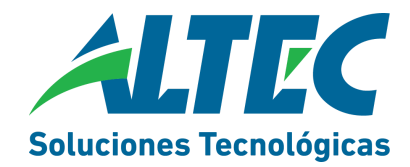

# <span id="page-1-0"></span>Instructivo Sistema de Gestión de Usuarios

## <span id="page-1-1"></span>**Contenido**

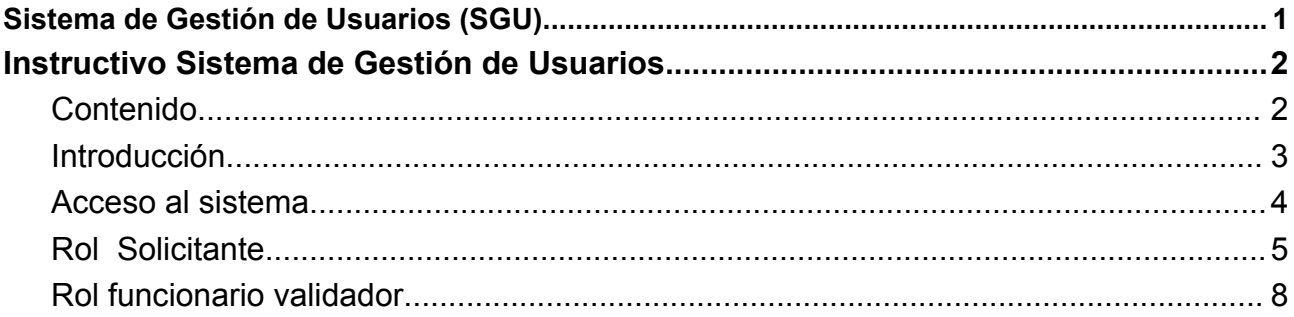

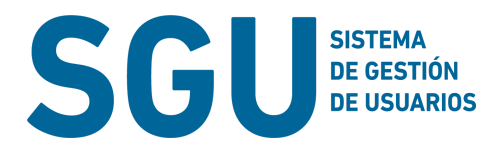

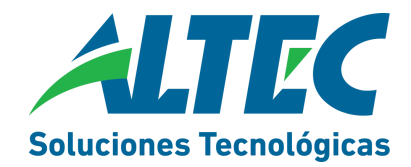

## <span id="page-2-0"></span>**Introducción**

El objetivo de la implementación del Sistema de Gestión de Usuarios (SGU) es gestionar la totalidad de las Altas, Bajas y Modificaciones de Usuarios para el Sistema SAFyC.

A partir de la puesta en vigencia de esta aplicación, los organismos utilizarán la misma para tramitar las altas, bajas y modificaciones de usuarios para la aplicación SAFyC, y dejarán sin efecto el envío de la solicitud por mail a la Mesa de Servicios de ALTEC.

#### **Gestión de usuarios SGU**

Dado que, para gestionar los usuarios de una aplicación como Safyc, es necesario estar registrado en la aplicación SGU, los organismos deberán gestionar estas credenciales a través del FORMULARIO SGU: <https://forms.gle/CHeMKyHAT6iPCTY69>

- Dentro de cada Organismo, estarán habilitados 2 tipos de usuarios que tendrán distintos ROLES: ROL SOLICITANTE y ROL FUNCIONARIO VALIDADOR. El usuario de tipo Validador, autoriza las solicitudes de los usuarios con rol Solicitante, de su Organismo.
- Para solicitar habilitación en SGU, tanto el usuario que posee el ROL SOLICITANTE o el ROL FUNCIONARIO VALIDADOR, deberán registrarse completando el "FORMULARIO SGU"
- Antes de enviar el formulario recomendamos tildar "Envíame una copia de mis respuestas", para recibir una copia de sus respuestas en su correo electrónico.
- Una vez cumplimentados los requisitos, **ALTEC remitirá por correo electrónico un usuario y una contraseña.**

#### **Cómo utilizar SGU para gestionar usuarios SAFyC**

Cada vez que un organismo requiera un alta, baja o modificar de roles de un usuario del sistema SAFyC, utilizará la aplicación SGU.

De acuerdo al rol asignado el usuario podrá realizar las siguientes acciones:

Si se tiene el rol SOLICITANTE:

- Seleccionar la opción "Crear Solicitudes" de ABM de usuarios en SAFyC
- Completar los datos requeridos en el formulario de solicitud
- Enviar la solicitud para su revisión

Si se tiene el rol FUNCIONARIO VALIDADOR:

- Acceder a la lista de solicitudes recibidas
- Revisar la información proporcionada en la solicitud

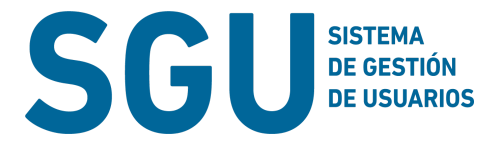

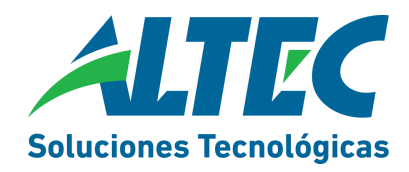

● Aprobar o denegar la solicitud según corresponda

Finalmente, las solicitudes aprobadas pasarán a ser sometidas a la aprobación final del órgano rector de SAFyC. Los organismos serán notificados de la resolución final de las mismas. Esta última acción, inserta una petición de servicio en la ticketera de ALTEC al proyecto SAFYC, al equipo N2- Atención a usuarios Safyc RN-. En SGU se podrá visualizar el número de Ticket asignado.

### <span id="page-3-0"></span>**Acceso al sistema**

Dentro de la Intranet de Aplicaciones del Altec <https://intranet.rionegro.gov.ar/>, en el menú Herramientas de Gestión se accede a **SGU** o desde la dirección web <https://sgu.rionegro.gov.ar/>

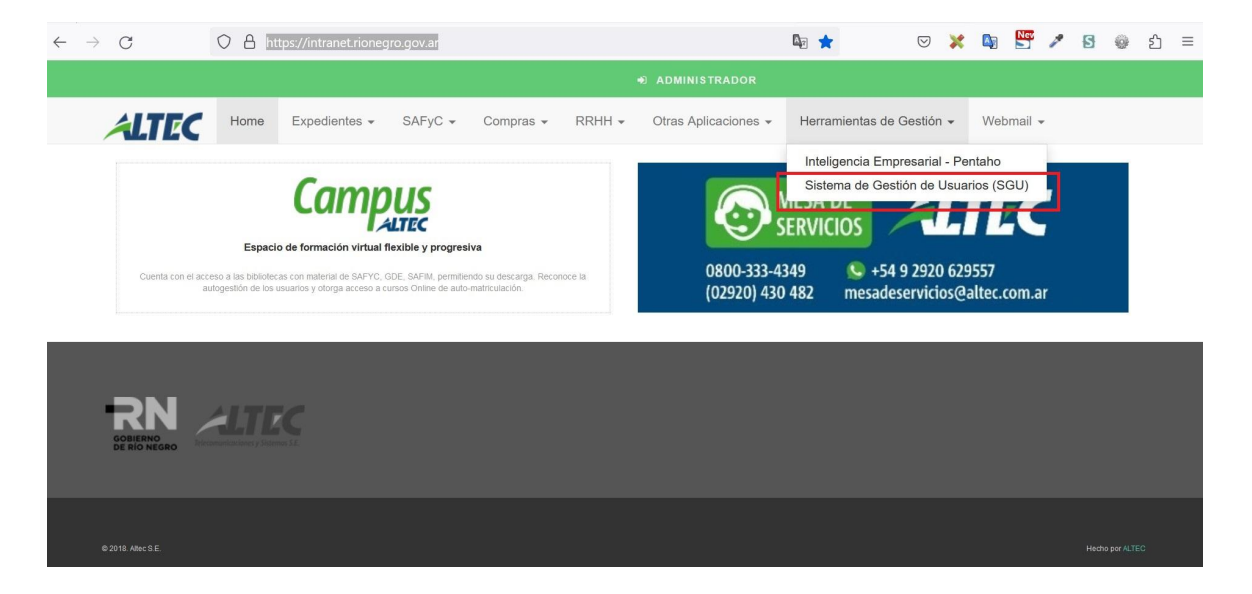

En la siguiente pantalla coloque sus credenciales de acceso: usuario y contraseña

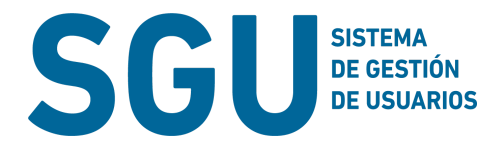

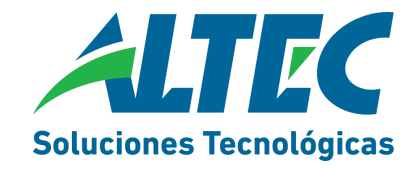

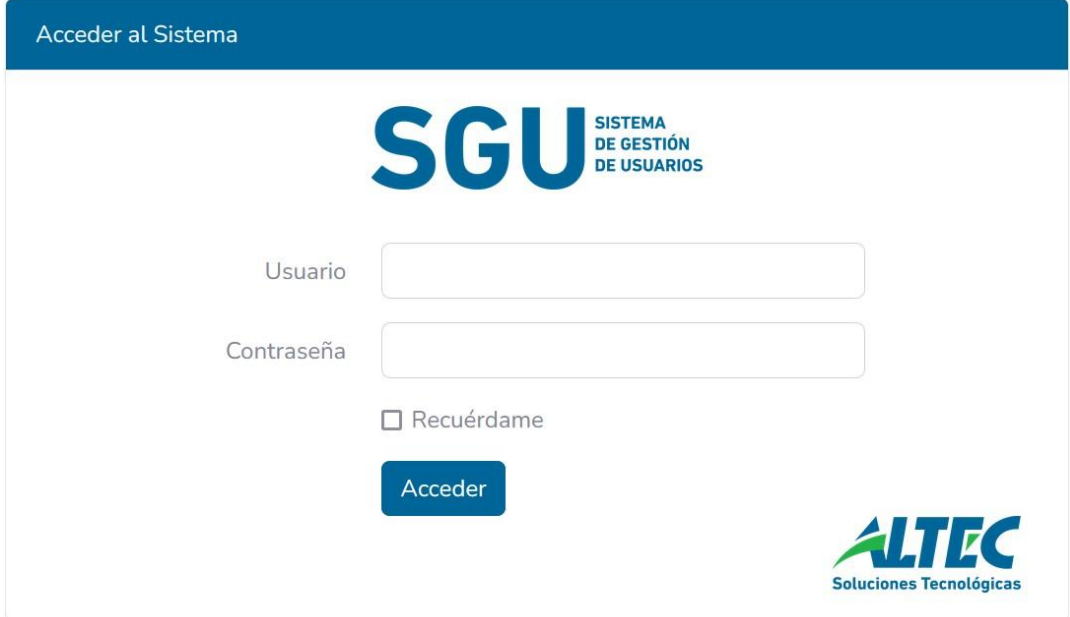

**Nota:** Recuerde si aún no posee usuario, complete el □ [FORMULARIO](https://forms.gle/CHeMKyHAT6iPCTY69) SGU

En el siguiente video podrá ver un recorrido sobre la aplicación [Entorno](https://youtu.be/ZYDbPTIFwFI) de SGU

### <span id="page-4-0"></span>**Rol Solicitante**

El usuario con el rol de solicitante, al ingresar a SGU accede a una grilla donde se visualizan las solicitudes y el estado en que se encuentran. Luego desde y desde el menú **Crear Solicitud** podrá completar los datos para solicitar un ABM de usuario para Safyc.

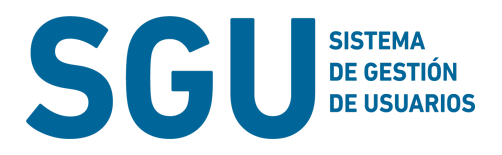

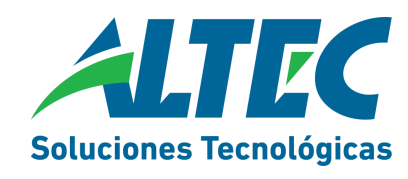

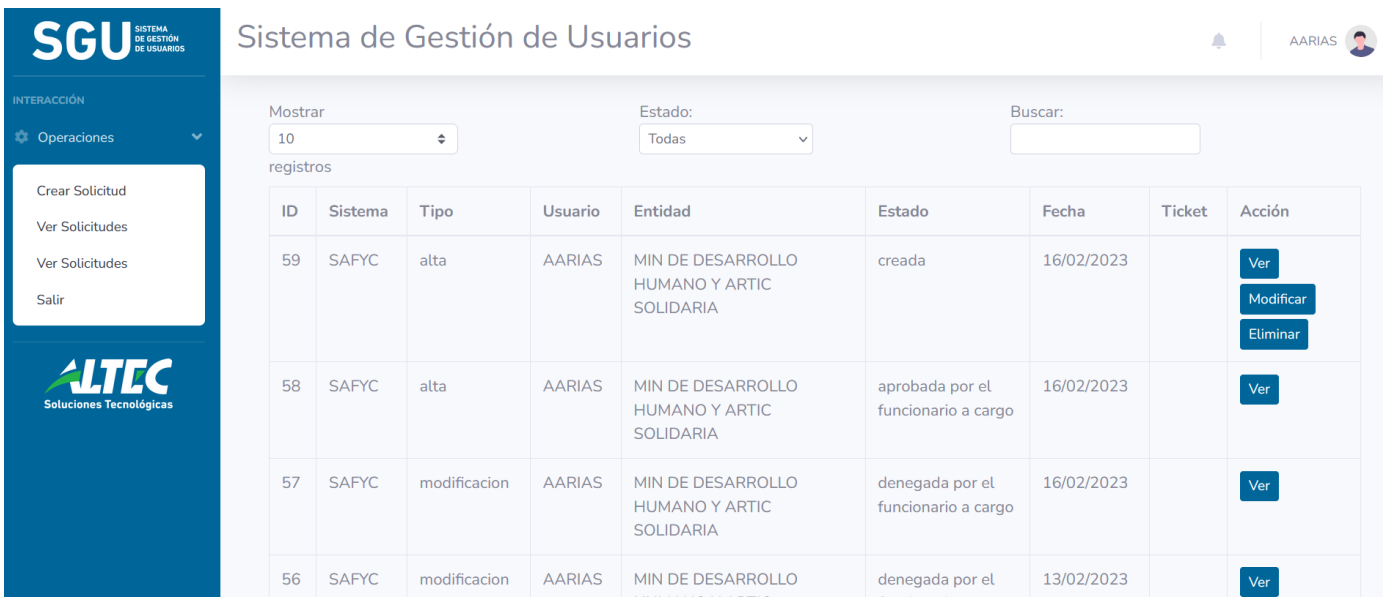

Luego en la siguiente pantalla, seleccionar la plantilla para cargar la solicitud.

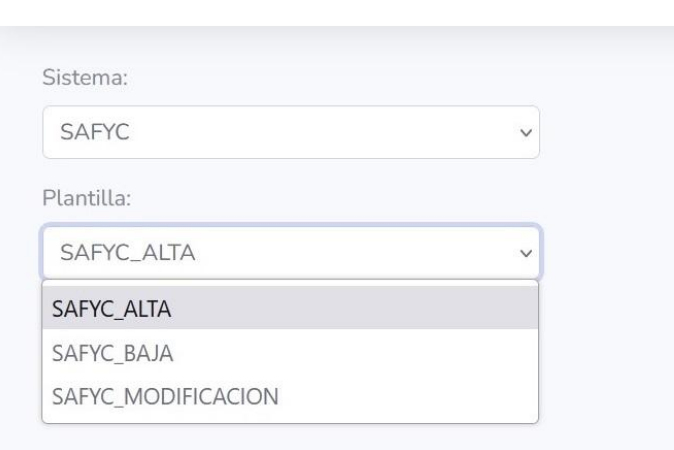

Sistema de Gestión de Usuarios

Y luego completar todos los datos del formulario con los datos del agente que solicita un usuario para Safyc, todos los campos son obligatorios. Al finalizar, pulse el botón **Enviar .**

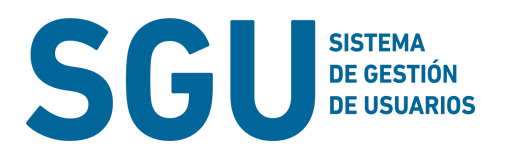

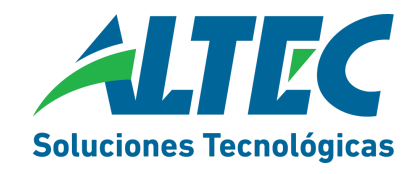

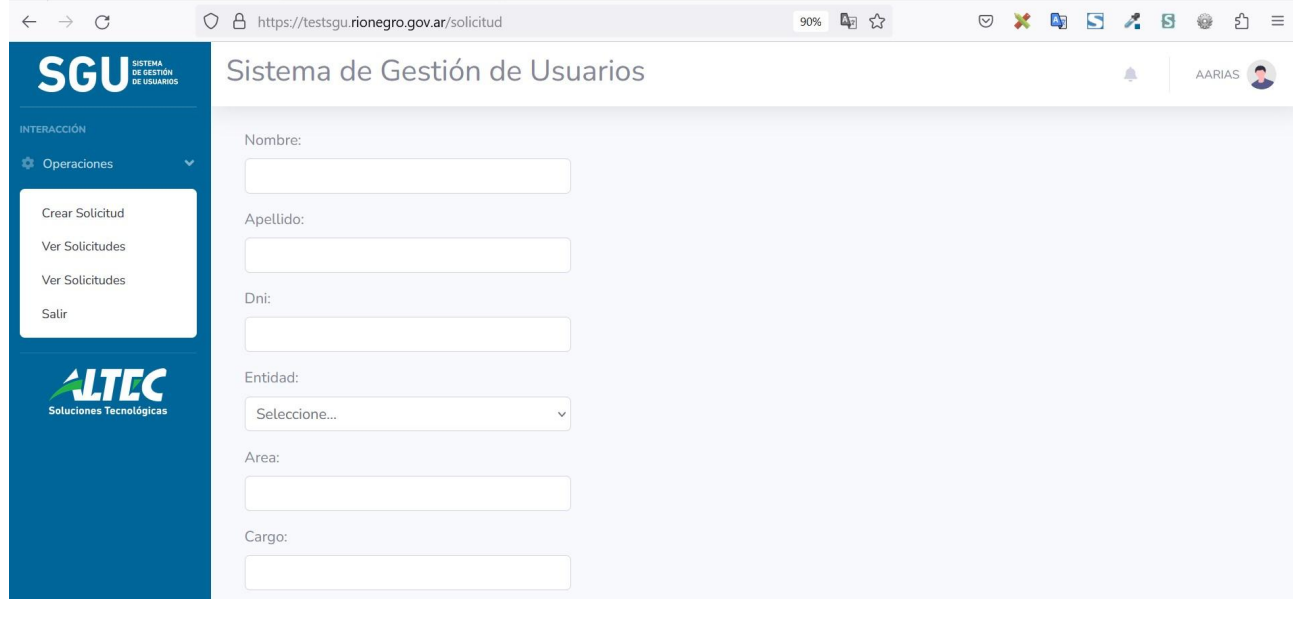

En la pantalla siguiente del sistema, se visualizan todas las solicitudes y los estados en que se encuentra cada una. Mientras la solicitud se encuentre en estado de creada podrá ser modificada y/o eliminada.

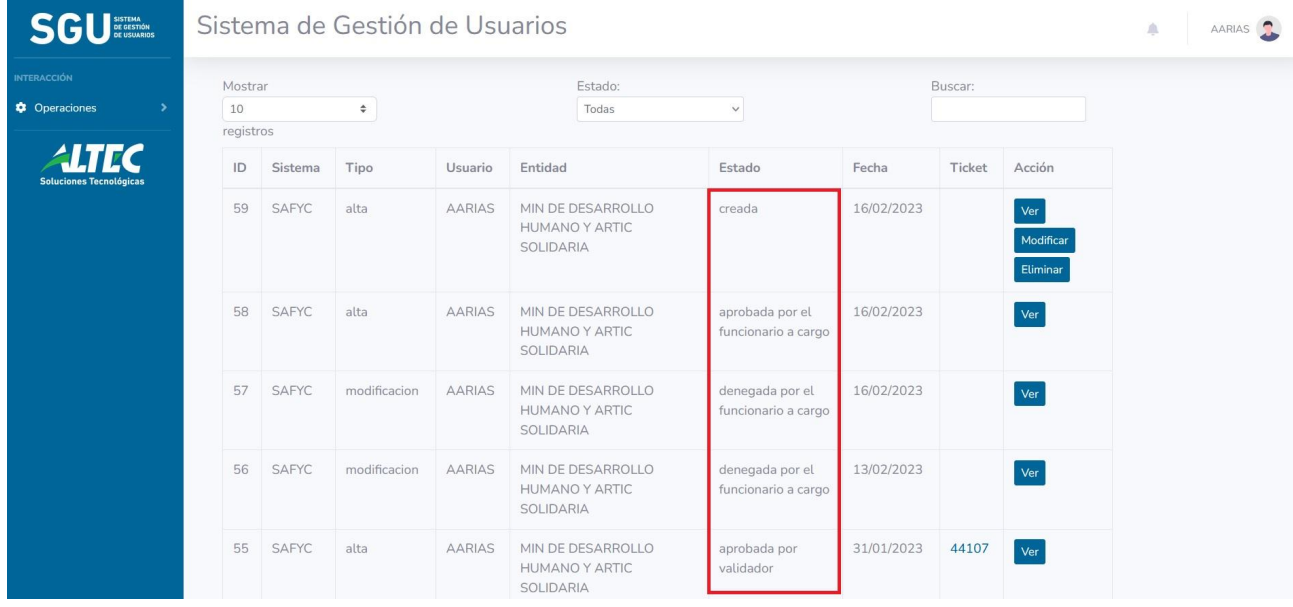

Asimismo, se visualiza el **cambio de estado** cuando es aprobada por el funcionario validador del organismo y finalmente cuando se encuentra aprobada por el validador (órgano Rector) y el número de Ticket asociado.

En el siguiente video podrá ver una demostración del Rol [solicitante](https://youtu.be/5w_FyyrldzQ)

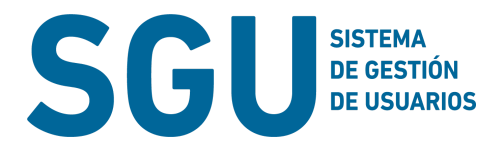

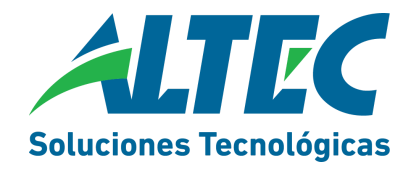

### <span id="page-7-0"></span>**Rol funcionario validador**

El usuario con el rol de funcionario validador, al ingresar a SGU accede a la grilla donde se visualizan las solicitudes y el estado en que se encuentran.

En la sección notificaciones, se muestran las solicitudes pendientes de aprobar cuyo estado es creada, como la solicitud 59 que vemos en la imagen.

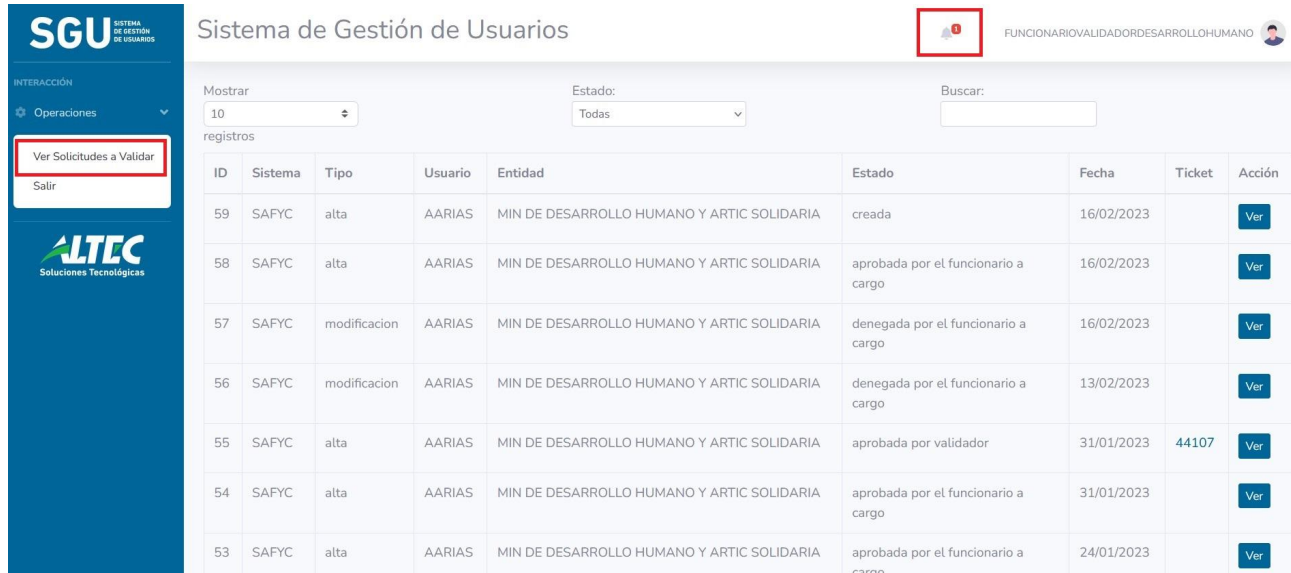

Para ingresar a la solicitud deberá pulsar el botón **Ver**, al final del formulario encontrará los botones para **Aprobar o Denegar** el pedido. En caso de Denegar la solicitud indique el motivo en el cuadro de texto.

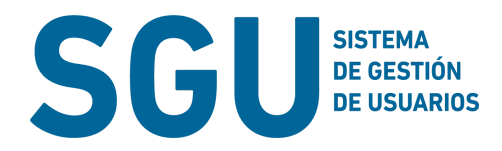

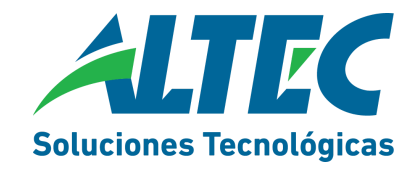

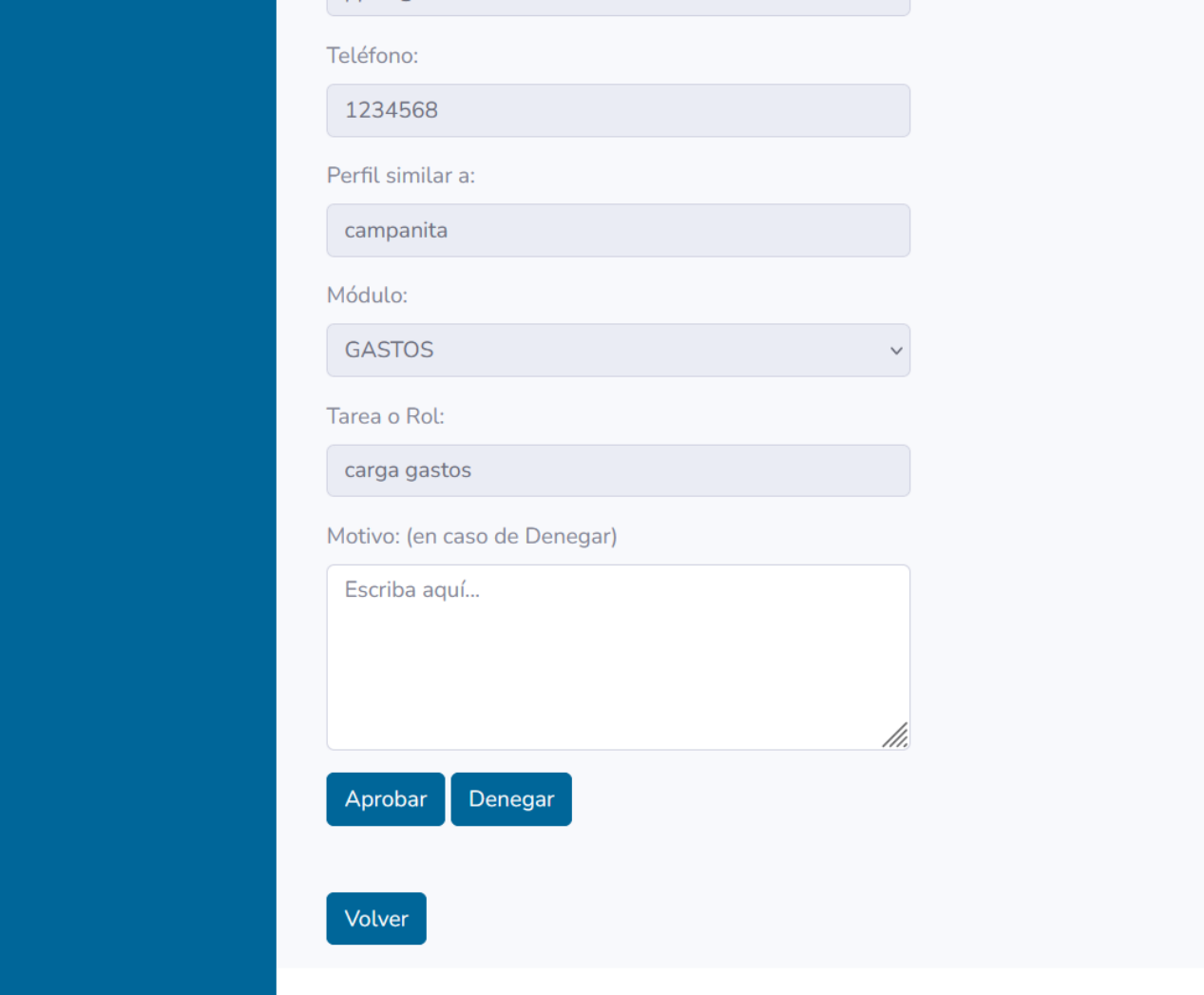

En el siguiente video podrá ver una demostración del Rol [funcionario](https://youtu.be/Xhu6O4GgFp8) validador